# **Adding a Macro and editing Macro information**

You can add a new macro and enter all necessary information about it by following the steps described in Opening Macro Information Dialog and Adding a Macro and Its Information below. **On this page**

- [Opening Macro Information](#page-0-0)  [Dialog](#page-0-0)
- [Adding a Macro and Its](#page-1-0)  [Information](#page-1-0)
- [Editing Macro Information](#page-4-0)
- Macro Information Dialog [Mnemonic Keys](#page-4-1)

# <span id="page-0-0"></span>**Opening Macro Information Dialog**

You can add or modify macro information such as the macro name and description, in the **Macro Information** dialog. To open the **Macro Information** dialog, you need to open the **Organize Macros** dial og first.

To open the **Organize Macros** dialog

Click **Tools** > **Macros** > **Organize Macros** on the main menu. The **Organize Macros** dialog will open, see figures below.

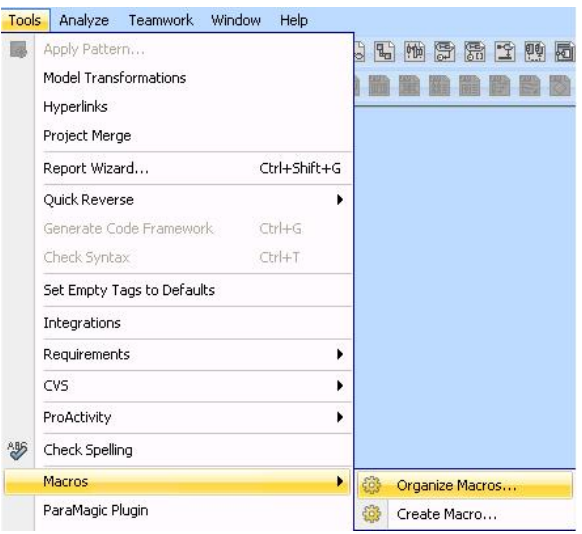

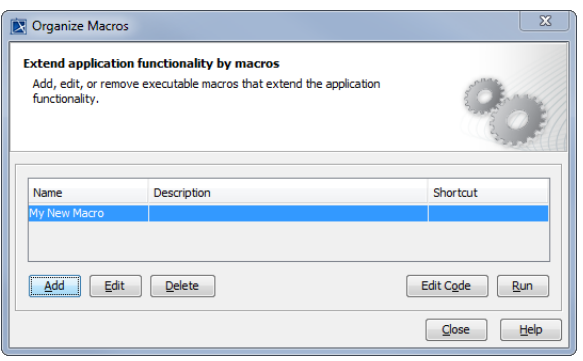

### To open the **Macro Information** dialog

1. Click **Tools** > **Macros** > **Organize Macros** on the main menu to open the **Organize Macros** dial og, see above figure.

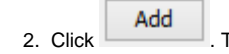

The **Macro Information** dialog will open.

# <span id="page-1-0"></span>**Adding a Macro and Its Information**

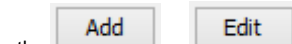

Use the **COLLET COLLET COLLET ACT BUTTER MACRIS** button in the **Organize Macros** dialog to add or edit a macro and its information in the **Macro Information** dialog. You can also press the mnemonic keys to add or edit a macro, seeMacro Information Dialog Mnemonic Keys.

To add a macro and enter macro information in the **Macro Information** dialog

1. Open the **Organize Macros** dialog (click **Tools** > **Macros** > **Organize Macros** on the main menu). Add 2. Click . The **Macro Information** dialog will open, see figure below.

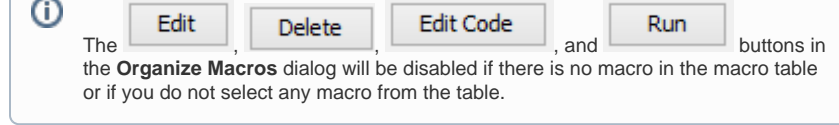

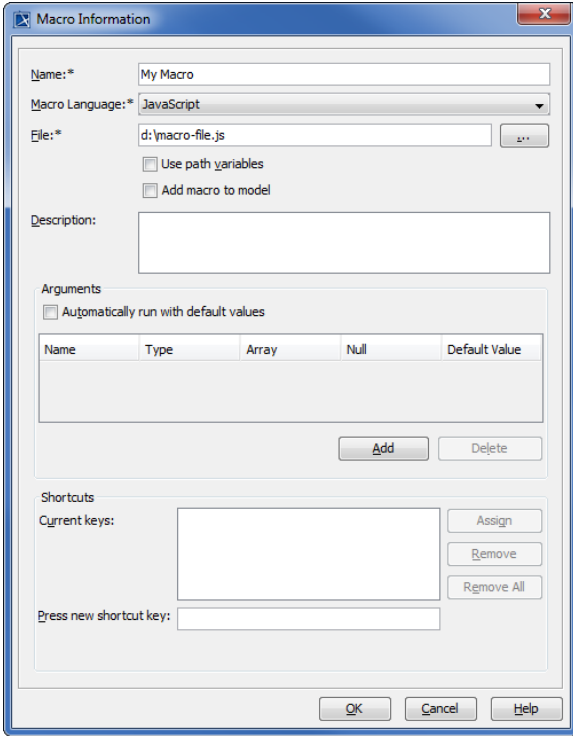

- 3. Type the macro name in the **Name** box.
- 4. The default macro language you have previously selected (see Selecting a Default Macro [Language](https://docs.nomagic.com/display/MD2021xR2/Selecting+a+default+macro+language)) will appear in the **Macro Language** box.
- 5. Click the Click the button, to locate a macro file. The **Open file** dialog will open, see figure below.
- 6. Select the file and its type (there are 5 types of file filter:  $*$  bsh,  $*$  groovy,  $*$  rb,  $*$  js, or  $*$  py), see figure below.

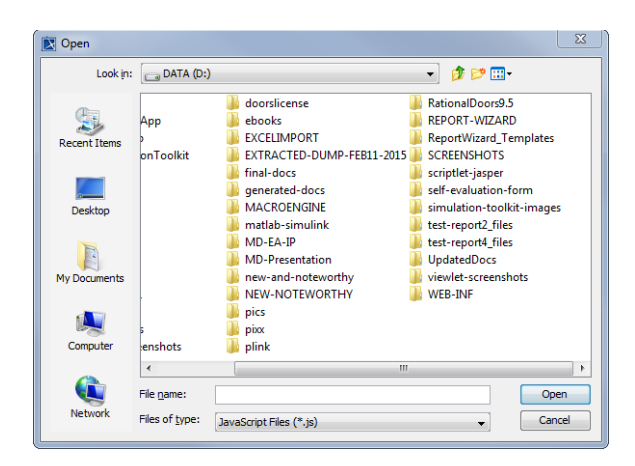

7. Click **Open,** see figure above. The selected pathname will appear in the **File** box in the **Macro Information** dialog, see figure below.

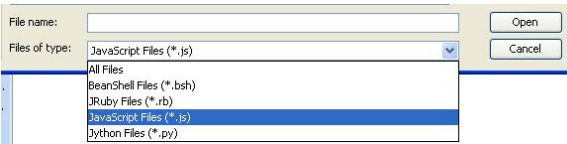

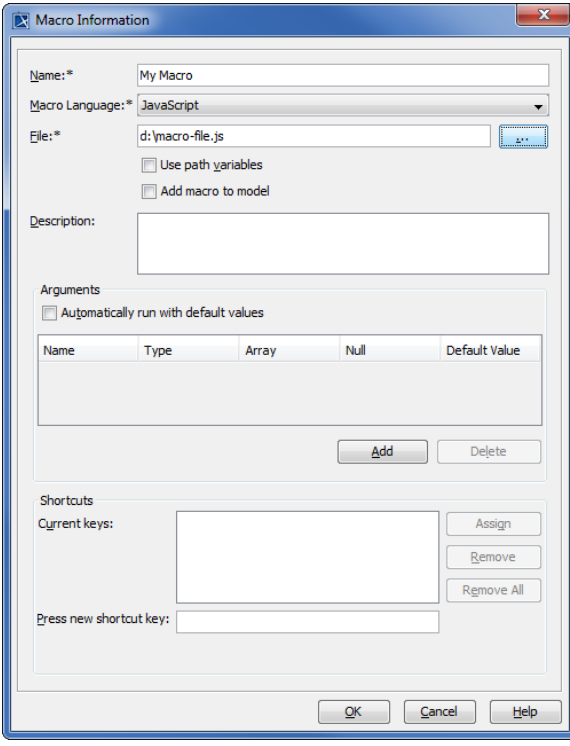

8. Select either (i) the **Use path variables** check box or (ii) the **Add macro to model** check box.

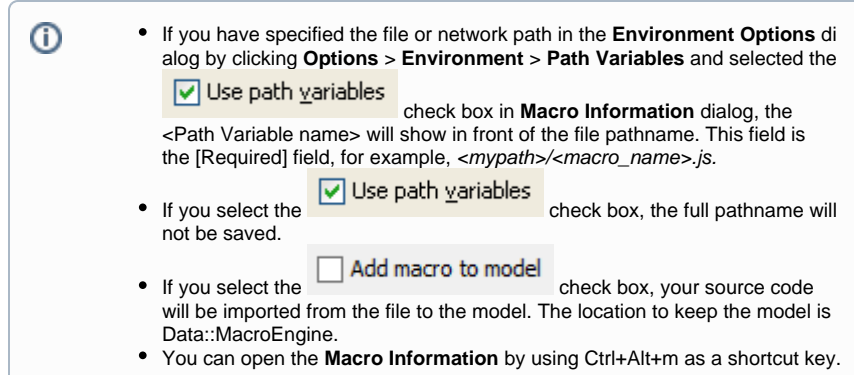

9. Type the macro description in the **Description** box, see figure above.

A macro name must be unique and cannot be duplicated. ω

 $\nabla$  Automatically run with default values check box is to allow you to

10. The function of the run the default values automatically. If you select the check box, the system will not open a dialog to prompt you to input the value.

⋒ If you select the  $\boxed{\vee}$  Automatically run with default values check box, you need to enter the valid default value of each parameter.

- 11. Click **Add** to specify the arguments of the macro. The arguments specified in the **Arguments** ta ble will be the global variables of a specific macro.
	- **Name** column contains the name of a parameter
	- **Type** column contains the type of a parameter
	- **Array** check box is to identify if an array is the parameter
	- **Null** check box is to identify if null is the parameter value
	- **Default Value** column contains an initial value to run the macro

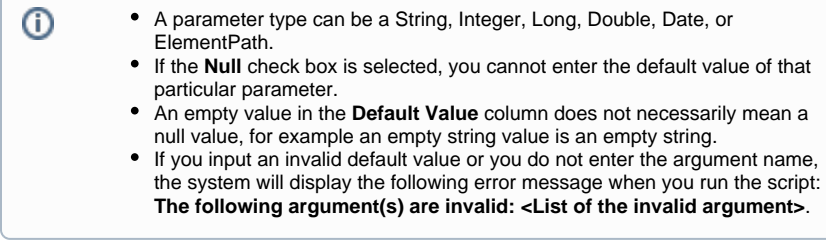

12. Type a keyboard shortcut that will be used to run the macro in the Press new shortcut key:

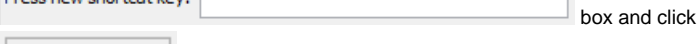

. The newly assigned keyboard shortcut will appear in the Current keys box.

13. Click **OK**. The **Organize Macros** dialog will open, showing the newly added macro name, description, and keyboard shortcut.

Assign

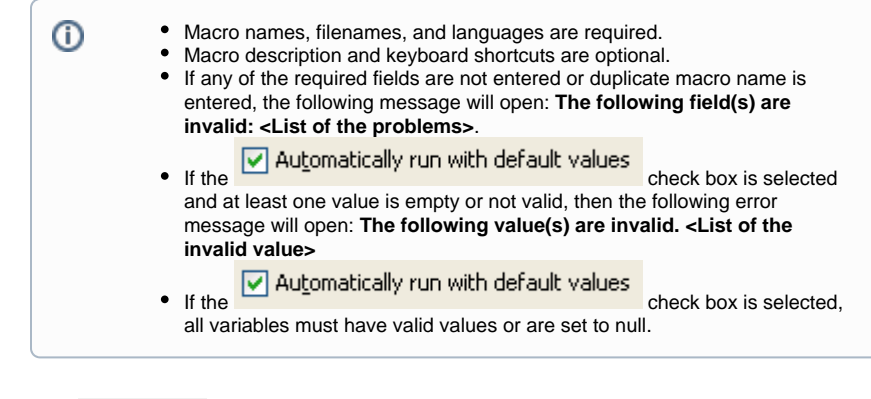

14. Click

to close the **Organize Macros** dialog.

# <span id="page-4-0"></span>**Editing Macro Information**

Close

You can see macro information such as names and descriptions, as well as the macro keyboard shortcuts in the **Organize Macros** dialog.

To edit macro information

1. Click **Tools** > **Macros** > **Organize Macros**. The Organize Macros dialog will open, see figure below.

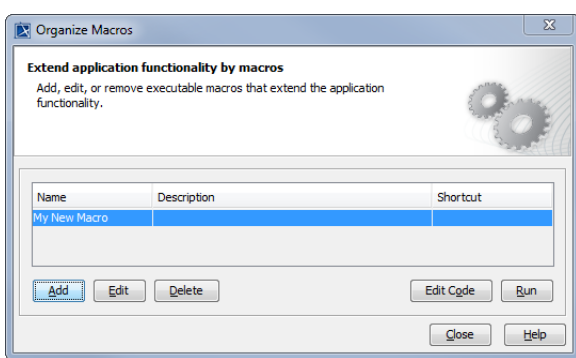

 2. Select a macro from the table and either click **Edit** or press **Alt + E**. The **Macro Information** dialog will open.

- 3. Edit the macro information.
- 4. Click **OK** to save it. You will see the altered information in the **Organize Macros** dialog.

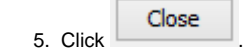

## <span id="page-4-1"></span>**Macro Information Dialog Mnemonic Keys**

Macro Engine provides mnemonic keys for you to perform some operations, for example, highlight a textbox and click a specific button in the **Macro Information** dialog. The table below lists the **Macro Information** dialog mnemonic keys and their function.

Table listing of Macro Information Dialog Mnemonic Keys

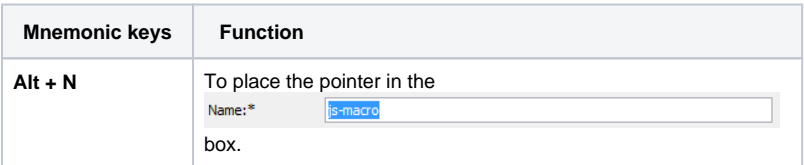

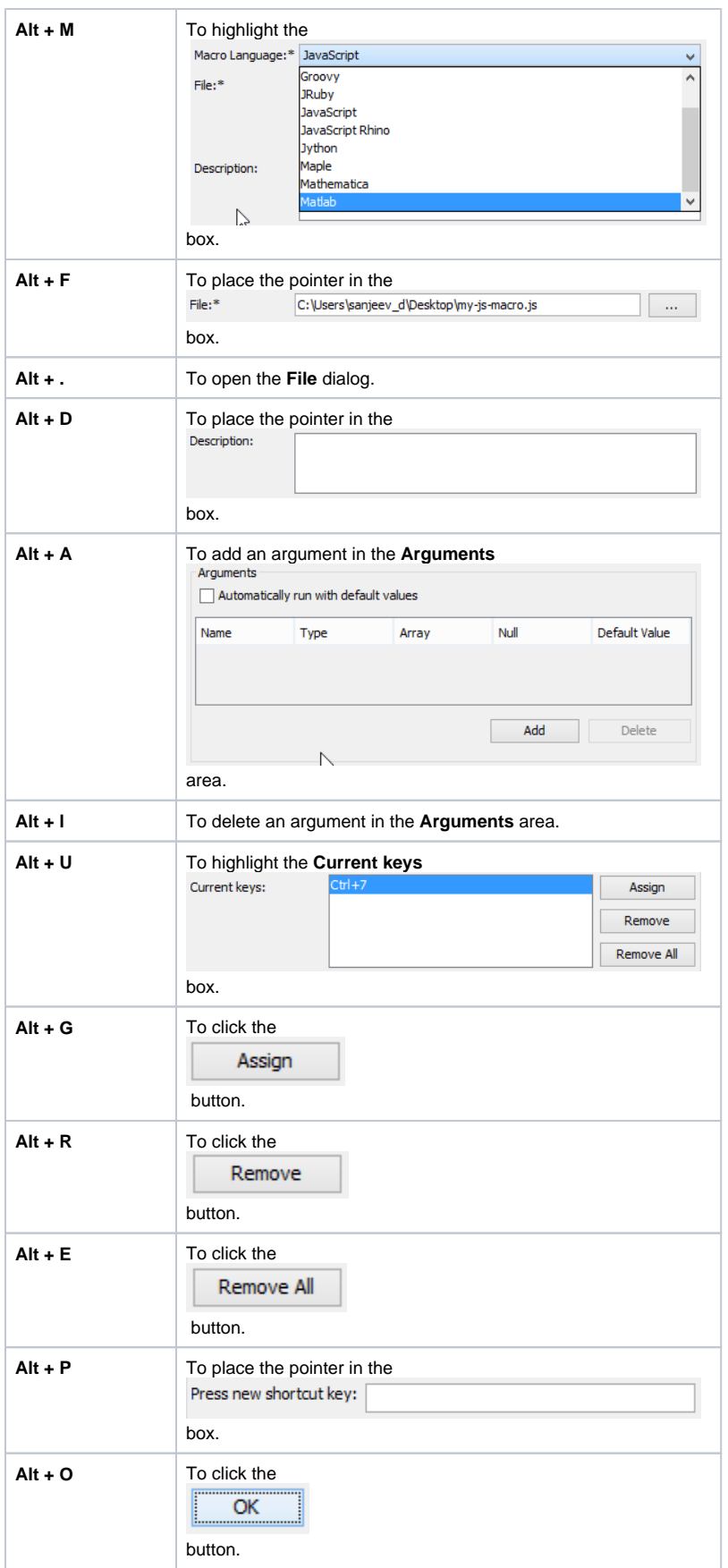

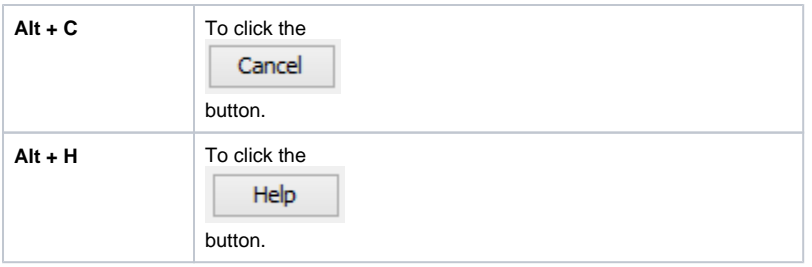